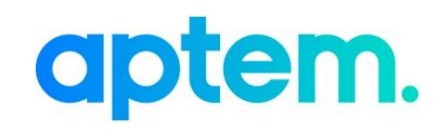

# Custom Questionnaire – file upload

Version 1.0

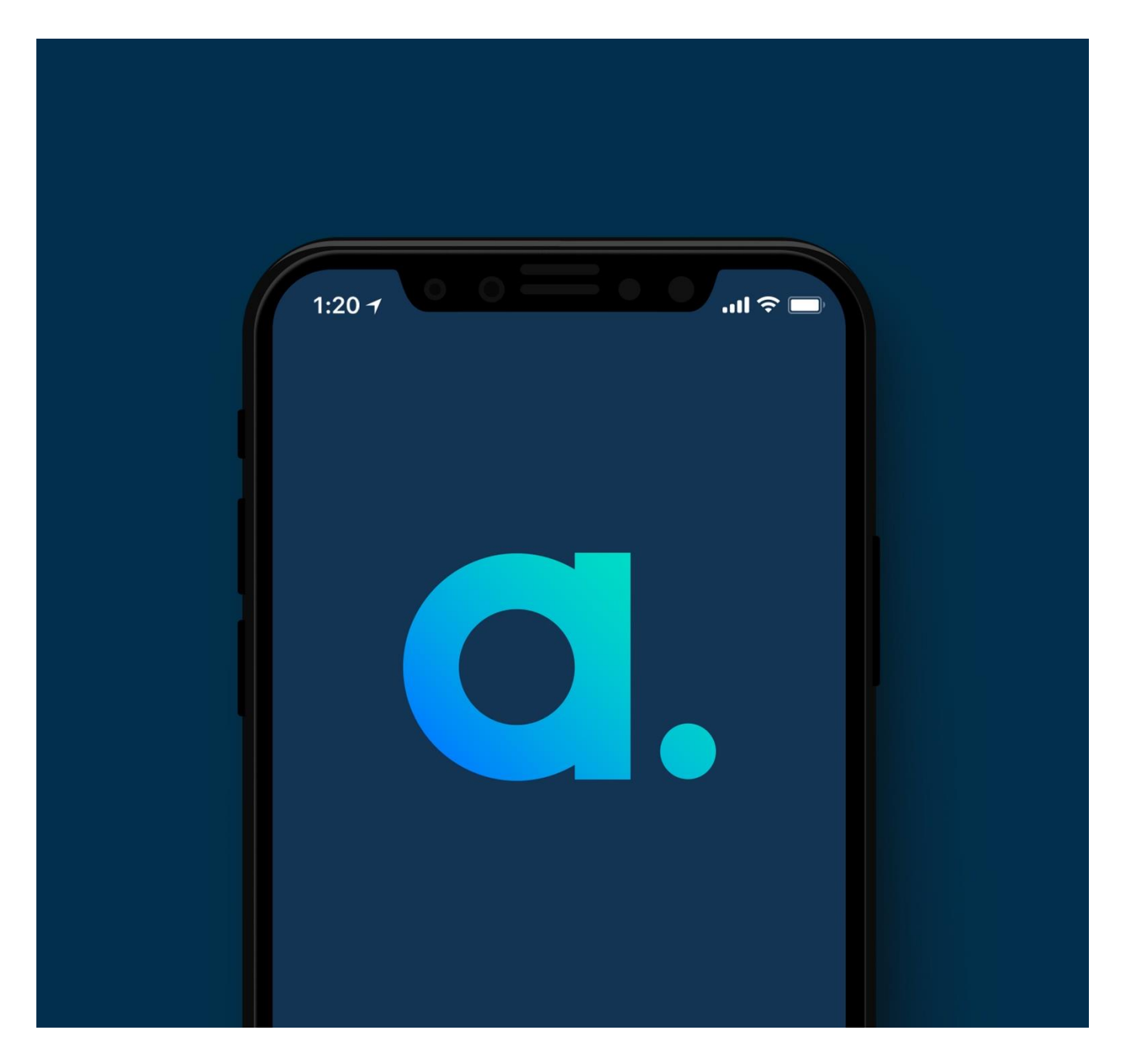

### <span id="page-1-0"></span>**Contents**

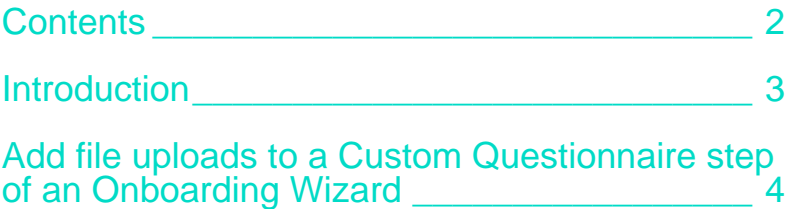

#### <span id="page-2-0"></span>Introduction

Within a custom questionnaire step of an onboarding wizard, it is now possible to ask users to upload a file against a question. This is particularly helpful if you want to capture documents or evidence such as a CV. It is also possible to add multiple file upload questions within a single custom form and control whether these are optional or mandatory.

## <span id="page-3-0"></span>Add file uploads to a Custom Questionnaire step of an Onboarding Wizard

#### **Configure your Custom Questionnaire Onboarding Wizard**

1. Open the navigation by clicking the *Tiles* menu selector:

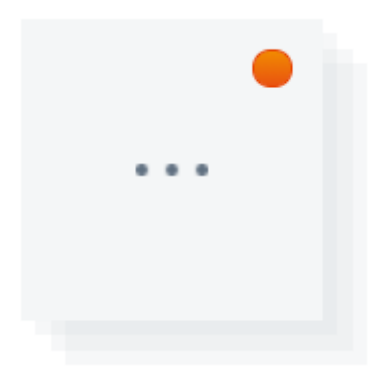

2. Navigate to the *Programmes* section by selecting the *Programmes* tile:

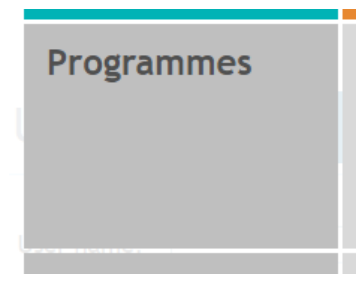

#### 3. Using the *Programmes* grid and search option, identify the programme that you wish to configure:

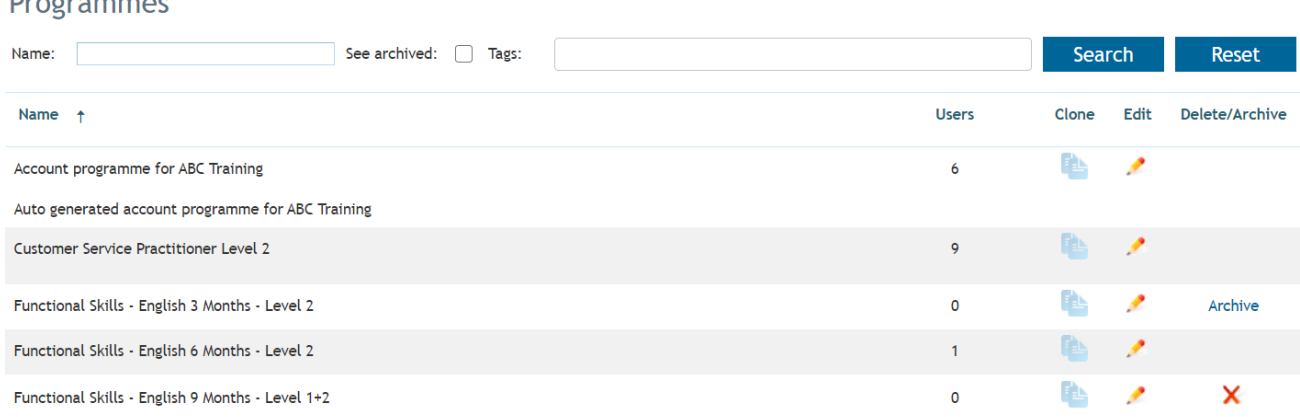

 $D_{\text{max}}$ 

4. Edit the programme that you want to amend by clicking the *Edit* option. Click this:

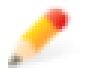

5. From the *Programme Builder* screen, click the *Onboarding Wizard* menu option to launch the *Onboarding Wizard* modal.

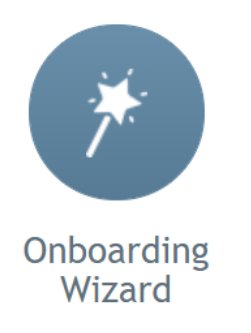

6. Navigate to the second tab of the *Onboarding Wizard* modal called *Steps*.

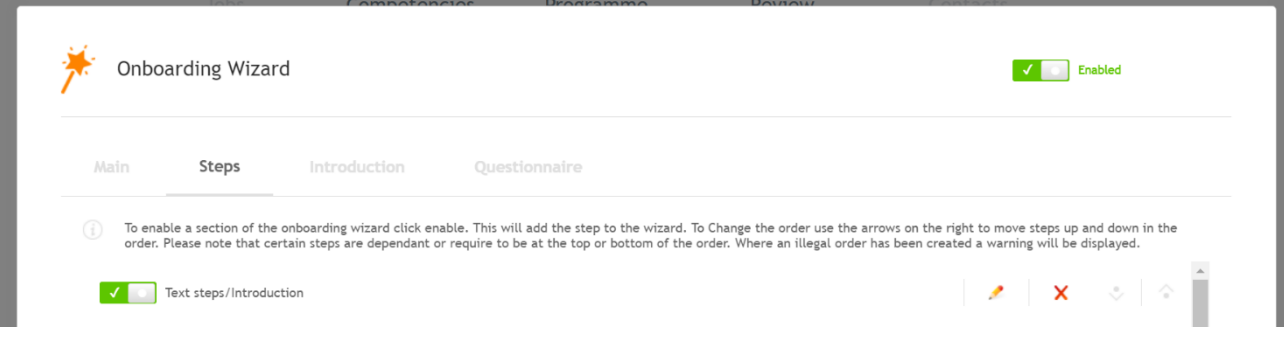

- 7. This screen shows you the steps you have within your *Onboarding Wizard*. From here you can identify which of the steps are "Custom Questionnaire" steps. A "Custom Questionnaire" step allows you to add a custom form to capture additional information from users.
- 8. For each step in the *Onboarding Wizard* you can define your own step name which will display to the user. This is shown after the name of the step. For example, the image below shows where a Custom Questionnaire step has been added and a display name of "Questionnaire" set which will be the step name that the user is presented with.

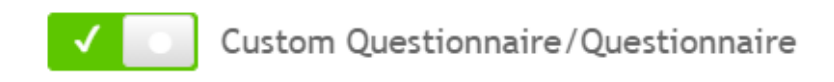

9. For each *Custom Questionnaire* step, you will have a corresponding tab in the top navigation to the right of the *Steps* tab (see image below). Navigate to this tab to manage the custom fields that are captured in this step of the *Onboarding Wizard*.

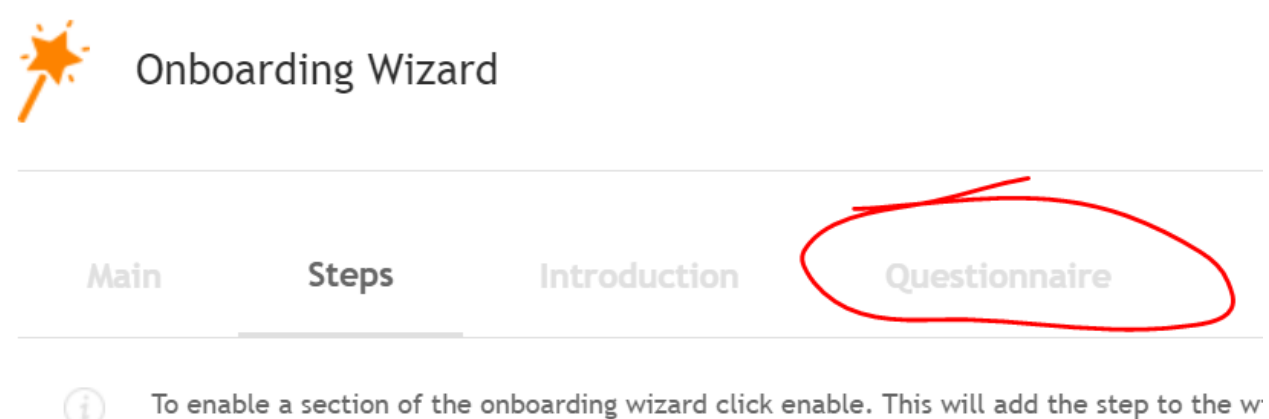

- order. Please note that certain steps are dependant or require to be at the top or bottom
- 10. The Custom Questionnaire tab will show all fields that have been added to the form. Click the link *Add more* to add further fields.

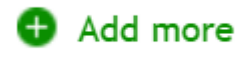

11. When you click *Add more* you will be presented with the following view where you have the option to select what type of information you want to capture.

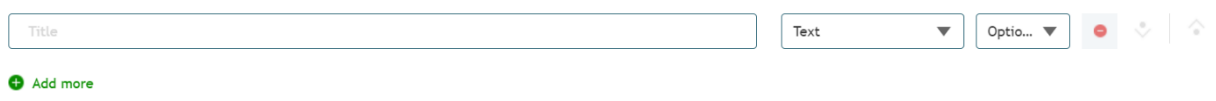

*12.* From the drop down, select the option *Title & Description*.

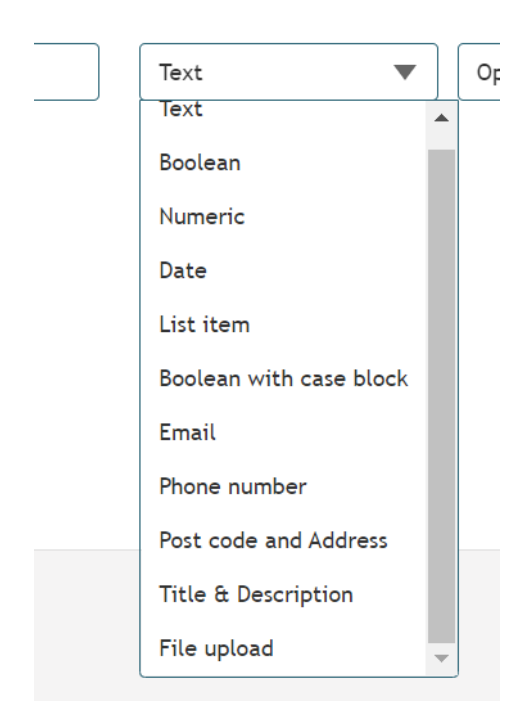

13. The form will update to show the *Title* field and the ability to flag whether a file upload is required or optional.

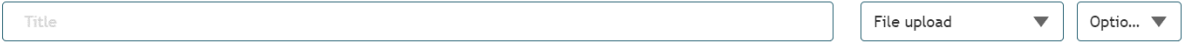

- 14. Click the *Confirm* button on the *Onboarding Wizard* window to save your changes.
- 15. Click the *Confirm* button on the *Programme Builder* window to save your changes.